# **STEP 1: CREATE AN EXPENSE REPORT**

## Navigate to Expense Reports

- Log in to the NUPortal > NUFinancials > Financial > Payments

   Alternatively, you can login from the NUFinancials Overview page.
- 2. Click the **Expenses** tile.
- 3. Click Create Expense Report tile.

|                  | Employee Self Service   |                        |                             |
|------------------|-------------------------|------------------------|-----------------------------|
|                  |                         |                        |                             |
| Approvals        | Expenses                | Payment Request Center | Expenses                    |
|                  |                         | ¥.                     | Notices                     |
| My Forms         | Supplier Administration | Requisition            | 0 Wallet Transactions       |
|                  |                         |                        | Add Quick Expense My Wallet |
| Budgets Overview |                         |                        |                             |

4. You will be taken directly to an **Expense Report**.

# **STEP 2: ENTER EXPENSE REPORT GENERAL INFORMATION**

# The General Information Screen

| < Expenses                                                                                        |             | Expense Report                                                                       | Â | Q, | •7 | ≡ | ۲ |
|---------------------------------------------------------------------------------------------------|-------------|--------------------------------------------------------------------------------------|---|----|----|---|---|
| Repo NEXT                                                                                         |             |                                                                                      |   |    |    |   |   |
| *Business Purpose<br>*Description<br>Default Location<br>*Expenses Supervisor<br>Reference        | ۰<br>م<br>م | Attach Receipt  Accounting Defaults  Creation Date 05/17/2017  Updated on 05/17/2017 |   |    | >  |   |   |
| Expense Details No expenses have been entered.  Add Expense  Add from My Wallet (7)  , Quick-Fill |             |                                                                                      |   |    |    |   |   |

#### Proxy

- 1. Select **Proxy**, as applicable.
  - a. If you are a Proxy, click on the drop-down arrow next to your name in the upper left corner.
  - b. Click Change Employee.

| < Expense Report                                                            |                                                                                                    | Expense Report                                                                  |
|-----------------------------------------------------------------------------|----------------------------------------------------------------------------------------------------|---------------------------------------------------------------------------------|
| Repo NEXT                                                                   |                                                                                                    |                                                                                 |
| General Information<br>*Business<br>*Des<br>Default I<br>*Expenses Su<br>Ri | Kepo     NEXT       Change Employee     b       User Defaults     User Defaults       General Information     *Business Purpose | Attach Receipt  Attach Receipt  Accounting Defaults  Creation Date 04/27/2017 A |

c. Select the **name** of the employee for whom you are proxy from the **Employee Search** window that appears.

|                  | Employee Search                       |
|------------------|---------------------------------------|
| ∣Sear£h Employee | »                                     |
| Empl ID 🛇        | Name 🗘 🕜                              |
|                  | S                                     |
|                  | · · · · · · · · · · · · · · · · · · · |

d. Once selected, you will be taken back to the Expense Report **General** 

#### Information screen.

e. You will now see the employee's name you selected in the upper left corner.

### **General Information**

- 1. Enter **Business Purpose** from the drop-down menu.
- 2. Enter the **Description** for the Business Purpose.
- 3. Select the **Expenses Supervisor** by clicking on the Expenses Supervisor magnifying glass to search for the supervisor who will approve these expenses.
- 4. Click on the appropriate **Expenses Supervisor** name.

| < Employee Sea  | rch                  |                      |       |
|-----------------|----------------------|----------------------|-------|
| Report NEXT     | $\odot$              |                      |       |
| General Informa | tion                 |                      |       |
| (1              | *Business Purpose    | Athletic Team Travel | V     |
|                 | 2 *Description       | Team Dinner          |       |
|                 | Default Location     |                      | Q     |
|                 | *Expenses Supervisor | 0                    | ۹ (3) |
|                 | Reference            |                      | Q     |

| Cancel                 | )                               |                     |                  |                        |           |                                       | Lookup                        |
|------------------------|---------------------------------|---------------------|------------------|------------------------|-----------|---------------------------------------|-------------------------------|
| Search f               | Search for: Expenses Supervisor |                     |                  |                        |           |                                       |                               |
| Sea                    | rch C                           | riteria             |                  |                        |           |                                       |                               |
| 🕶 Sea                  | rch R                           | esults              |                  |                        |           |                                       |                               |
|                        | :=                              |                     |                  |                        |           |                                       |                               |
| Searc<br>Scope<br>Reco | e                               | Business<br>Title ≎ | Description<br>♢ | Supervisor<br>Emplid ≎ | Name<br>⇔ | Template<br>Position<br>Description ≎ | NU Employ<br>ID Backup 1<br>≎ |
| 0                      |                                 | ş                   |                  |                        |           | )                                     |                               |
|                        |                                 | F,                  |                  |                        |           | -,                                    |                               |

Default Location: NOT in use. Reference: NOT in use. Notes:

- If the Expenses Supervisor is not displayed, you will need to print the Expense Report, have it signed by the Supervisor, scan it, and include as an attachment to the Expense Report for submittal.
- A number will appear in the Expenses Supervisor field. This number represents the employee record number in Human Resources.

5. Scan and attach receipts and other supporting documentation in the **Attach Receipt** field.

a. Be sure to attach your receipts in this field, and not through the Attach Receipt function on each expense line.

b. Consult with your school or department for document retention guidelines.

#### 6. Click Accounting Defaults.

a. Enter the chart string **Fund** and **Dept** codes.

- i. Enter Fund and Dept on the GL ChartFields tab.
- ii. Enter Project and Activity on the Project ChartFields tab.
- iii. Use Show All tab to see all ChartFields.

Note: Entering the details in Accounting Defaults means the individual expense lines will default to the Fund and Dept you enter here in Accounting Defaults. For expense transactions that have specific chart strings, changes can be made in the Accounting field in the Expense Line on the Expense Entry screen.

| < Employee Search                 |                      | Expense Report | Â |
|-----------------------------------|----------------------|----------------|---|
| Report NEXT<br>Serena Christian ⊙ |                      |                |   |
| General Information               |                      | 5              |   |
| *Business Purpose                 | Athletic Team Travel | Attach Receipt | > |
| "Description                      | Team Dinner          |                |   |
| Default Location                  | ٩                    |                |   |

| Cancel             |                              | Exp         | ense Report D | Defaults    |           | 7 Done         |
|--------------------|------------------------------|-------------|---------------|-------------|-----------|----------------|
| De                 | Description                  | Team Dinner |               |             |           | 0              |
| Accounting Details |                              |             | $\cap$        |             |           | 1 row          |
| GL ChartFields     | Project ChartFields Show All |             | (6a)          |             |           |                |
|                    | % 💠 *GL Unit 🛇               | *Fund 🛇     | $\neg \gamma$ | *Dept 🛇     | Program 🗘 | ChartField 1 0 |
| + -                | 100.00 NWUNV Q               | 110         | ٩             | 4011200 × Q | Q         | ٩              |

7. Upon the completion of entering your chart string, click **Done**.

# **Expense Details**

- 1. Click +Add Expense to add single lines to your Expense Report.
- 2. Click **Quick-Fill** to add multiple lines at a time to your Expense Report.

| _ | No expenses ha | ave been enter | ed. |
|---|----------------|----------------|-----|
|   | + Add Expens   | se 1           |     |
| ſ | 拜 Quick-Fill   | 2              |     |

- 3. Once the **Quick-Fill** window appears, enter the **Date Range** for the trip.
- 4. Selecting Add Expense Types:
  - a. Click on **One Day** if it occurred only once during the trip.
  - b. Click on **All Day** if it occurred more than once.
- 5. Click **Done**.

Note: If you stayed at the same Hotel/Motel for the entirety of your trip, select **One Day**. The Expense Report will populate a field to enter number of days. If more than one Hotel/Motel was expensed, you will need to fill out a line for each unique Hotel/Motel. Same process for Airfare – you only need to enter one line for roundtrip airfare.

| ⊮ancel            | Quick-Fill (5) Done |                  |                    |                                                                             |      |
|-------------------|---------------------|------------------|--------------------|-----------------------------------------------------------------------------|------|
|                   |                     |                  |                    | port. Then choose the expense types<br>expense type for each day within the |      |
| Quick-Fill Option | ns                  |                  |                    | G                                                                           | )    |
| Date From         | 04/06/2017          |                  | Date To            | 04/09/2017                                                                  |      |
| Add Expense Ty    | pes                 |                  |                    | 54                                                                          | rows |
| One Day           | All Days            | Expense T        | ype                |                                                                             |      |
| (4a) ⊗            | 0                   | Domestic Airfare |                    |                                                                             |      |
|                   | 0                   | Domestic A       | Icoholic Beverages |                                                                             |      |
|                   |                     | Domestic B       | reakfast           |                                                                             |      |
|                   |                     | 4b Domestic D    | linner             |                                                                             |      |
| ×                 |                     | Domestic H       | lotel/Motel        |                                                                             |      |

# **STEP 3: ENTER EXPENSE REPORT LINE DETAILS FOR NEW EXPENSE**

## **Expense Entry Screen**

| < My Expense Reports                                                                                                    | Expense Report                                                                                           | ⊚ ≡ ⁰7 ♀ ♠                                           |
|----------------------------------------------------------------------------------------------------|----------------------------------------------------------------------------------------------------|------------------------------------------------------|
| EduConf [ 🖄                                                                                                    |                                                                                                    | Save Review and Submit<br>Last Sav 05/17/2017 1:11PM |
| Total (2 Item 275.00 USD                                                                                                    | New Expense - 05/17/2017                                                                                 |                                                      |
| Add Wallet Delete Filter More      Wednesday, May 17, 2017      New Expense     1     0.00     USD      Domestic Meal - Group     Board of Trustees     2     275.00 | *Date 3<br>*Expense Type 4<br>Description 5                                                              |                                                      |
| USD                                                                                                    | *Payment<br>*Amount 0.00 USD Q 7<br>Additional Information<br>*Billing Type NU Expense • 8<br>Accounting | 1 > 9                                                |

This example shows 2 expense lines for 2 expense transactions.

- 1. This expense line demonstrates that clicking on the **+Add** button, you can easily enter a new blank Expense Report.
- This expense line demonstrates an example of what would appear when you click on **Quick-Fill** on the General Information screen to enter an expense transaction.
- 3. Enter the **Expense Date**.
- 4. Select **Expense Type** by clicking on the magnifying glass.
- 5. Enter a **Description** explaining the details for this expense.
- 6. Select the Cash/Personal Credit from Payment drop-down menu
- Enter the Amount and the Currency. For Currency field, please see Appendix E – Entering Foreign Currency.
- 8. Billing Type defaults to NU Expense
- 9. Adjust chart string information in the **Accounting** field.

# Domestic-Group Meal (Attendees) Expense Type

- A group meal is used whenever reimbursing the employee for more than just their own meal.
- This may include other faculty, staff, and university guests, but not family members.
- Enter the Name, Company and Title of each person who attended the group meal.

| Wy Expense Reports                   | Expense Report                       | © ≣ <sup>0</sup> 7 µ ♠                               |
|--------------------------------------|--------------------------------------|------------------------------------------------------|
| EduConf 🗷                            |                                      | Save Review and Submit<br>Lost Sov 05/17/2017 4:37PM |
| Total (4 Item 2,084.30 USD           | Domestic Meal – Group - 05/17/2017   |                                                      |
| Add Wallet Dekte Filter More         | "Date 05/17/2017                     |                                                      |
| Wednesday, May 17, 2017              |                                      |                                                      |
| Domestic Airfare 550.00<br>USD       | Board of Trustees<br>Description     |                                                      |
| Domestic Private Auto Mileage 24.30  | Payment Details                      |                                                      |
| USD                                  | *Payment Cash/Personal Credit Card • |                                                      |
| Domestic Hotel/Motel 1;235.00<br>USD | *Amount 275.00 USD Q                 |                                                      |
| Domestic Meal – Group 275.00         | Additional Information               |                                                      |
| Board of Trustees USD                | "Billing Type NU Expense *           |                                                      |
|                                      | 3gt Add Additional Attendees 2. >    |                                                      |
|                                      | 后: Accounting 1 >                    |                                                      |
|                                      | B≣ Receipt Split                     |                                                      |
|                                      | Exceptions                           |                                                      |
|                                      | Personal Expense No<br>No Receipt No |                                                      |

- 1. Enter the **Expense Date**.
- 2. Select **Expense Type** by clicking on the magnifying glass.
  - a. **Expense Type** categorizes expenses as they related to the ChartField Account.
  - b. The Expense Type search will default to Frequently Used expense types, or you can click on All Types to use a search function to find the Expense Type that you need.

| Domestic Meal – Group - |                           |            |                      |           |
|-------------------------|---------------------------|------------|----------------------|-----------|
| 1 *Date                 |                           | 2          |                      |           |
| *Expense Type           | Domestic Meal – Group     |            |                      |           |
| Description             | Farmhouse                 | Cancel     | Expense Typ          | e Search  |
|                         |                           | Fr         | equently Used        | All Types |
| Payment Details         |                           |            |                      | 10 rows   |
| *Payment                | Cash/Personal Credit Card | Expense 1  | ÿpe ≎                |           |
| *Amount                 | 235.00 USD                | Catering   |                      |           |
|                         |                           | Foodstuffs | 5                    |           |
|                         |                           | Audio Visi | ual Equipment & Supp | ol .      |
|                         |                           | Domestic   | Hotel/Motel          |           |
|                         |                           | Advertisin | g & Promotion        |           |
|                         |                           | Foreign D  | inner                |           |
|                         |                           | Domestic   | Airfare              |           |
|                         |                           | Domestic   | Meal – Group         |           |
|                         |                           |            |                      |           |

- 3. Enter a **Description** explaining the details for this expense.
- 4. Select the **Cash/Personal Credit** from **Payment** drop-down menu.
- 5. Enter the **Amount** and the **Currency**.

| Domestic Meal – Group - |                           |                   |
|-------------------------|---------------------------|-------------------|
| *Date                   | (                         |                   |
| *Expense Type           | Domestic Meal – Group     | Q                 |
| 3 Description           | Farmhouse                 | $\langle \rangle$ |
| Payment Details         |                           |                   |
| *Payment                | Cash/Personal Credit Card |                   |
| 5 *Amount               | 235.00                    | USD Q             |

#### 6. Billing Type is always NU Expense.

7. Click **Add Additional Attendees** to enter Name, Company, and Title of additional attendees.

| Additional Information |                            |     |
|------------------------|----------------------------|-----|
|                        | *Billing Type NU Expense • |     |
| Ø                      | Add Additional Attendees   | 1 > |
|                        | Accounting                 | 1 > |

a. The employee being reimbursed automatically appears on the first line. Enter their Title.

- b. Click + to add a blank row.
- c. Enter the other Attendee's Name (Last, First), Company (school,

employer, etc.), and **Title** (professional title or faculty, staff, etc.).

d. Repeat for each attendee.

| Attendees<br>+ Edit |                         |                 |   |
|---------------------|-------------------------|-----------------|---|
| Nan                 | Company                 | Title           |   |
| Wildcat,Willie      | Northwestern University | a l lead Coach  |   |
| Purple,Violet       | Northwestern University | Assistant Coach | C |
| Madison, Billy      | Northwestern University | Water Boy       |   |

- d. To remove an unwanted line, click **Edit** and select those to be deleted.
- e. Click the Trash Can icon.

| Attendee<br>Cancel E | (e)             |                         |
|----------------------|-----------------|-------------------------|
|                      | Name            | Company                 |
|                      | Wildcat, Willie | Northwestern University |
|                      | Purple,Violet   | Northwestern University |
|                      | d Ison, Billy   | Northwestern University |

After all Attendees have been entered, click **Done** in the upper right corner of Attendees Entry window to return to the Expense Entry Screen.

# Hotel Expense Lines Expense Type

- 1. Select **Domestic** or **Foreign Hotel/Motel** as the **Expense Type** and enter the **Description**.
- 2. Enter the **Number** of **Nights** stayed in the hotel for that expense line.
  - a. Hotel stays can be aggregated to one line or broken out for each day.
  - b. Each unique hotel stayed in must have at least one expense line.

| Domestic Hotel/Motel - 04/27/2017      |                       |       |
|----------------------------------------|-----------------------|-------|
| *Date                                  | 04/27/2017            |       |
| *Expense Type                          | Domestic Hotel/Motel  | ď     |
| Description                            | Tournament hotel stay | (1)   |
| 2 *Number of Nights<br>Payment Details | 3                     |       |
| *Payment                               | Cash •                |       |
| *Amount                                | 450.00                | USD Q |

Note: If the Domestic or Foreign Hotel/Motel was purchased directly on a chart string, please see **Non-Reimbursable Expenses**.

#### Domestic or Foreign Private Auto Mileage Expense Line

#### Domestic or Foreign Private Auto Mileage Policy:

- Mileage reimbursement covers fuel, insurance, and vehicle wear and tear; these expenses may not be claimed separately.
- The mileage Rate is updated in NUFinancials annually by Northwestern administration based on the Federal Mileage Rate and corresponds to the Expense Date.
- When attaching proof of mileage, you may use Google Maps, MapQuest, or Yahoo Maps to calculate mileage.
- Please attach only the page that shows (in text) the names of the start and end points as well as number of miles driven.

- 1. Select **Domestic** or **Foreign Private Auto** for the **Expense Type** and enter the **Description**.
- 2. Enter the number of **Miles** for the trip.
  - a. This may be a round trip figure.
  - b. Mileage must be entered in whole numbers only.
- 3. The **Amount** will automatically populate.

| Domestic Private Auto Mileage - 04/27/2017 |                                |  |  |  |  |
|--------------------------------------------|--------------------------------|--|--|--|--|
| *Date                                      | 04/27/2017                     |  |  |  |  |
| 1 *Expense Type                            | Domestic Private Auto Mileag Q |  |  |  |  |
| Description                                | Drive to and From the airport  |  |  |  |  |
| Mileage                                    |                                |  |  |  |  |
| 2 *Miles                                   | 52 × 0.5400                    |  |  |  |  |
| Payment Details                            |                                |  |  |  |  |
| *Payment                                   | Cash •                         |  |  |  |  |
| 3 *Amount                                  | 28.08 USD                      |  |  |  |  |

# **STEP 4: REVIEW OR EDIT ACCOUNTING DETAILS (CHART STRING)**

You can review or edit your accounting details at the expense line level in the following instances:

- If you didn't enter your chart string in Accounting Defaults found on the General Information screen.
- To update the Account Code (If you are expensing for a Grant chart string or you entered "Other Expense" for Expense Type). See **Appendix B** for the list of Expense Types with default Account codes.
- To enter the Project and Activity codes. This can be done through the **Project ChartFields** tab.

#### 1. Click Accounting.

| Additional Information |               |     |
|------------------------|---------------|-----|
| *Billing Type          | NU Expense 🔻  |     |
| 🛓 Add Addition         | nal Attendees | 1 > |
| 1 Accounting           |               | 1 > |

- a. Enter Account, Fund, and Dept in the GL ChartFields tab.
- b. To enter **Project** and **Activity**, click on the **Project ChartFields** tab.

| Cancel                                                                                                    |                                                  |                        | 1                            | Expense F        | Report Distribu  | tions |         |   |         |   | 2 Done    |
|----------------------------------------------------------------------------------------------------|--------------------------------------------------|------------------------|------------------------------|------------------|------------------|-------|---------|---|---------|---|-----------|
| Accounting Details                                                                                                    | <b></b>                                          | Expense Type<br>Amount | Domestic Dinner<br>32.50 USD |                  |                  |       |         |   |         |   | 0         |
| GL ChartFields                                                                                                    | Project ChartFields Show All Amount © "GL Unit © | Mone<br>Amo            | etary<br>ount<br>Code ≎      | Exchange<br>Rate | a)<br>*Account © |       | *Fund ≎ |   | *Dept © |   | Program 0 |
| + - 0                                                                                                    | 32.50 NWUNV                                      | ٩ 3                    | 2.50 USD                     | 1.00000000       | 76767            | Q,    | 110     | ۹ | -       | ٩ |           |
| and the second second s |                                                  |                        | USD                          |                  | 76767            | Q     | 110     | Q |         | Q |           |

c. To add additional chart strings to your expense line in the event the expense transaction needs to be split between two chart strings, click on the + button next to the ChartFields line.

i. If you add a chart string, enter the **Amounts** to be allocated to each

chart string.

2. Click **Done**.

## **EXCEPTIONS**

# Personal Expense

This functionality is used for both personal expenses, as well as non-reimbursable expenses.

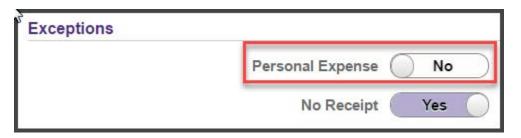

- The **Personal Expense** field now functions as both a personal expense, and as a non-reimbursable expense.
- If there is an inadvertent personal charge on a Northwestern Corporate Card, reconcile the charge on an Expense Report and have the individual write a check to Northwestern University. The check and the Expense Report number should be sent to Accounts Payable.
- If a family member is included in a travel expense, split out the amounts on the Expense Report using the **Split Receipt** function and only request reimbursement for the Northwestern employee.

## Non-Reimbursable

Personal expense and non-reimbursable have the same function on an Expense Report.

• For example, if you purchase airline tickets through **Egencia** they are charged directly to a chart string, and cannot be reimbursed. Therefore, you would mark this as a Personal Expense.

| Domestic Airfare<br>Flight for Lacrosse Tournament | 400.00<br>USD | Description              | Flight for Lacrosse |
|----------------------------------------------------|---------------|--------------------------|---------------------|
| Friday, April 28, 2017                             |               | Browney & Bratella       |                     |
| Domestic Per Diem<br>Conference in Las Vegas       | 124.50<br>USD | Payment Details *Payment | Cash/Personal Ci    |
| Domestic Dinner<br>Coach's Wife's Meal             | 32.50<br>USD  | *Amount                  | 400.00              |
| Domestic Dinner<br>Chili's                         | 32.50<br>USD  | *Billing Type            | NU Expense          |
|                                                    |               | 믋: Accounting            |                     |
|                                                    |               | Exceptions               | 600<br>1            |
|                                                    |               | Personal Expense         | Yes                 |

It will appear as "non-reimbursable" on the summary page.

| Expense Report Summary |            |
|------------------------|------------|
| Total (3 Items)        | 589.50 USD |
| Non-Reimburse          | 400.00 USD |
| Due to Employee        | 189.50 USD |

Note: **Egencia** is Northwestern's preferred online travel booking tool. Northwestern's partnership with Egencia streamlines your travel booking process and helps to manage travel costs and reduce transaction fees.

#### No Receipt

| Exceptions |                     |
|------------|---------------------|
|            | Personal Expense No |
|            | No Receipt Yes      |

If you do not have a receipt:

1. Select the **No Receipt** field.

- 2. Enter an explanation in the **Description** field.
- 3. Attach the Expense Policy Exception Request to the **General** Information Attach Receipt field.

### **Receipt Split**

Use this option to separate charges on the same receipt in separate expense line items. For example, a Hotel/Motel receipt may include room charges, as well as room service or dinner at the Hotel restaurant. This offers a quick way to expense each of those lines.

1. Complete fields for General Information: **Business** 

**Purpose**, **Description**, **Expenses Supervisor**, **Accounting Details**. You can attach your receipts here if you like, as well.

- 2. Click Add Expense.
- 3. Enter Date, Expense Type, Description, Payment, and Amount.
- 4. Click Receipt Split.

| Domestic Dinner - 04/28/2017 |                      |               |
|------------------------------|----------------------|---------------|
| *Date                        | 04/28/2017           |               |
| *Expense Type                | Domestic Dinner      | Q             |
| Description                  | Chili's              |               |
| Payment Details              |                      |               |
| *Payment                     | Personal Cash/Credit | T             |
| *Amount                      | 65.00                | USD Q         |
| Additional Information       |                      |               |
| *Billing Type                | NU Expense 🔻         |               |
| 量i Acco                      |                      | 1.>           |
|                              |                      | Receipt Split |

- 5. Click the + above Date to add another line.
- 6. Enter the **Date**, **Expense Type**, **Description** and **Amount** in the new line.

7. Click **Done**. This will take you back to the Expense Entry screen. Complete each expense line accordingly.

|                          |                   | Receipt Split       | t.        |           |                  |
|--------------------------|-------------------|---------------------|-----------|-----------|------------------|
| D <sub>2</sub>           |                   | it Amount           | 65.00 USD |           | Cancel Done      |
|                          | Cur               | rrent Total         | 65.00 USD |           | $\bigcirc$       |
| $\bigcirc$               | Ren               | maining             | 0.00 USD  |           | 2 109            |
| <b>€</b>                 |                   |                     |           |           | 210              |
| "Date                    | Expense Type      | Description         |           | "Amount   | Personal Expense |
| 6 2017                   | Domestic Dinner   | Chili's             |           | 32.50 USD | 6a No            |
| 6 2017 m<br>04/28/2017 m | Domestic Dinner Q | Coach's Wife's Meal |           | 32.50 USD | Yes              |

Note: Additional Personal Expense Option: Select **Personal Expense** on Expense Entry sheet to add manually for each expense (ex. Pre-paid expenses through Northwestern's Travel Services).

# **STEP 6: REVIEW AND SUBMIT**

- 1. Click **Save** in the upper right corner.
  - a. You must complete the **General Information** section and enter at least one expense line to save without error.
- 2. Click **Review and Submit** in the upper right corner.

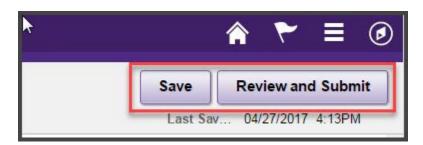

An Expense Report summary will appear.

- 3. To make changes to your Expense Report, click **Update Details**.
  - a. This will take you back to the Expense Entry page.
  - b. Once all details have been updated, click Review and Submit in upper

right corner.

- 4. Once back on the Expense Summary page, click **Budget Validation**.
  - a. Ensure Budget Status is Valid.
- 5. Click Submit.

| Expens | e Summary       | 3              | 5 ♠ 6 ₹ ≡ @                                       |
|--------|-----------------|----------------|---------------------------------------------------|
|        |                 | Update Details | Submit Budget Validation<br>av 05/22/2017 10.31AM |
|        | Approval Status |                |                                                   |
| USD    | Report          |                | Pending                                           |
| USD    | Approval Chain  |                |                                                   |
|        |                 |                |                                                   |
| >      |                 |                |                                                   |
| >      |                 |                |                                                   |
| >      |                 |                |                                                   |
|        | USD             | USD Report     | Approval Status USD Report                        |

6. A certification statement appears. Click **Submit**. This is your electronic signature.

| s to certify that the<br>xpense report is |
|-------------------------------------------|
|                                           |
| th expense policy.                        |
|                                           |
| Cancel                                    |
|                                           |

7. A Summary of all your Expense Reports will appear. Click on either **Returned**, **Not Submitted**, **Awaiting Approval**, or **Pending Payment**, on the left side to view your Expense Reports.

| < Expense Report            |    | My Expense Reports                        |             |                        |            |                 |                | â        | ۲   | Ξ      | ۲ |
|-----------------------------|----|-------------------------------------------|-------------|------------------------|------------|-----------------|----------------|----------|-----|--------|---|
| Default Expenses Department | (  | 6                                         |             |                        |            |                 |                |          |     |        |   |
| Returned                    | 0  | Awaiting Approval                         |             |                        |            |                 |                |          | 13  | 3 rows |   |
| Not Submitted               | 3  | Create Expense Report                     |             |                        |            |                 |                |          |     |        |   |
| Awaiting Approval           | 13 | Actions $\Diamond$ Description $\Diamond$ | Report ID 🗘 | Status 0               | Approver 0 | Role 🗘          | Updated Date 🗘 | Amount 0 |     |        |   |
| Pending Payment             | 0  | <ul> <li>Lacrosse Tournament</li> </ul>   | 0000383501  | Submitted for Approval | 5 2 2 2    | Employee Certif | 04/27/2017     | 28.08 L  | JSD | >      |   |

Notes:

- Sponsored Project Expenses F&A will not be applied to these expenses until they have been completely approved.
- You can withdraw an expenses report after submission, but before it is approved.